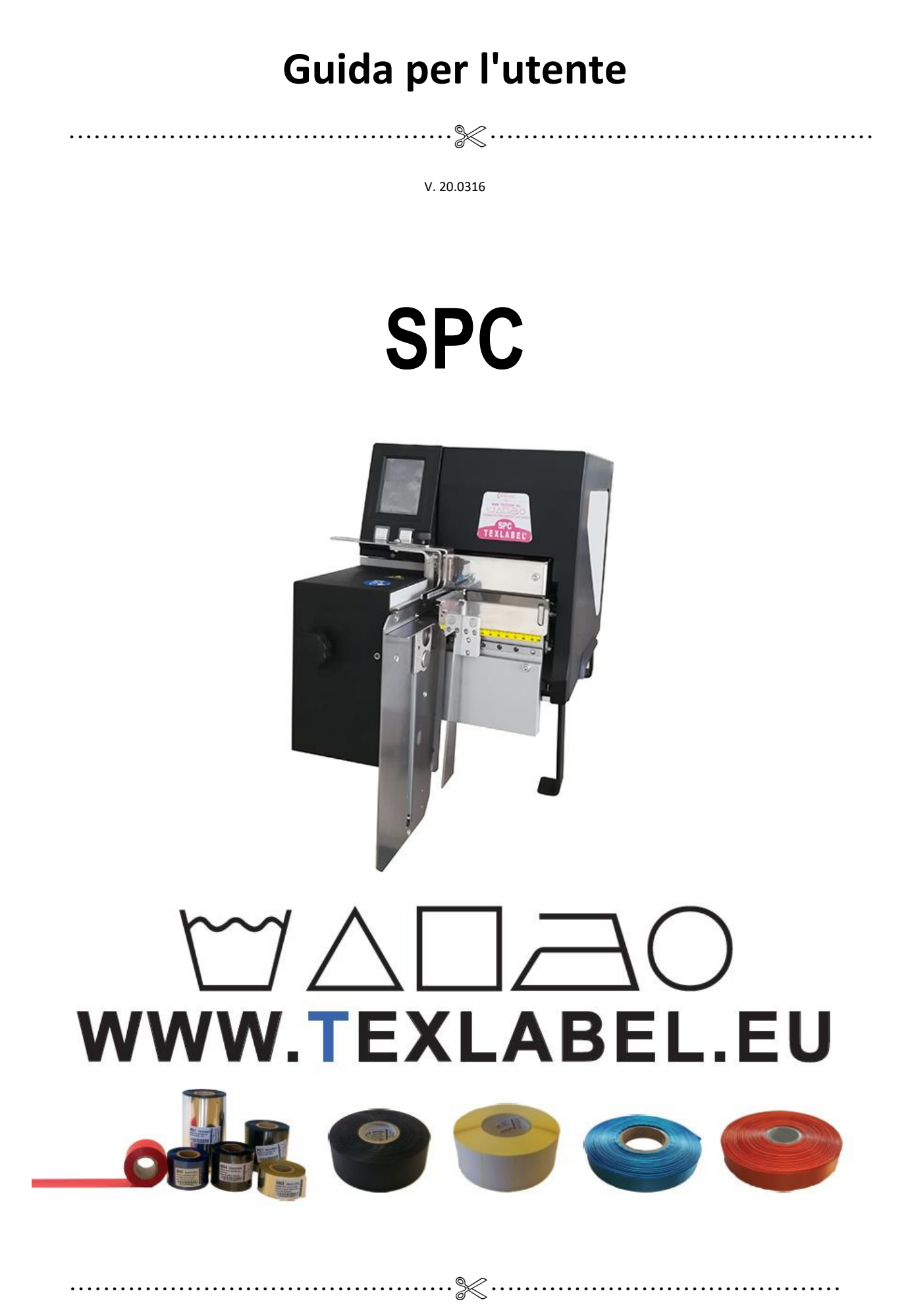

**www.texlabel.eu info@texlabel.eu +39 0444 287002**

# **SOMMARIO**

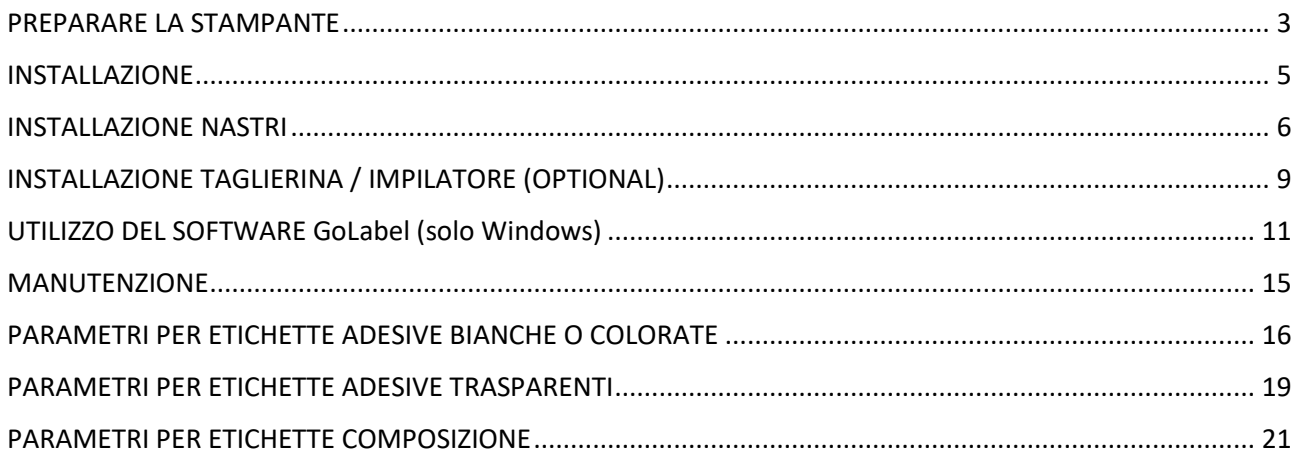

## <span id="page-2-0"></span>**PREPARARE LA STAMPANTE**

Conservare i materiali di imballo nel caso in cui fosse necessario rispedire la stampante.

La scatola contiene:

- Stampante SPC
- Un DVD con driver/software per etichettatura per Windows
- Una anima di carta per il cilindro di riavvolgimento del ribbon
- Un cavo USB
- Un alimentatore con interruttore automatico.
- Un cavo di alimentazione

### **Parti della stampante:**

- 1. Display touch
- 2. Tasto Power
- 3. Tasto Feed
- 4. Regolazione pressore
- 5. Vite fissaggio taglierina
- 6. Piattino impilatore
- 7. Righello larghezza impilatore

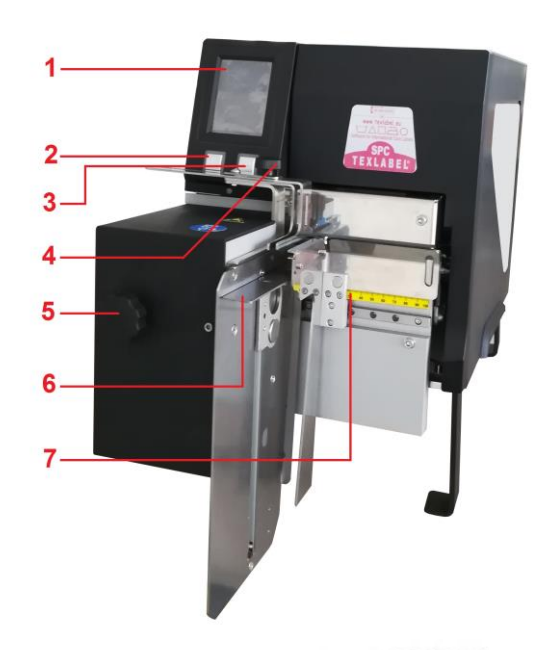

- 1. Tasto di calibrazione
- 2. Porta Ethernet
- 3. Porta seriale
- 4. Porta USB 2.0
- 5. Porta USB
- 6. Porta USB
- 7. Porta USB

**3**

- 8. Tasto On/Off
- 9. Porta di alimentazione

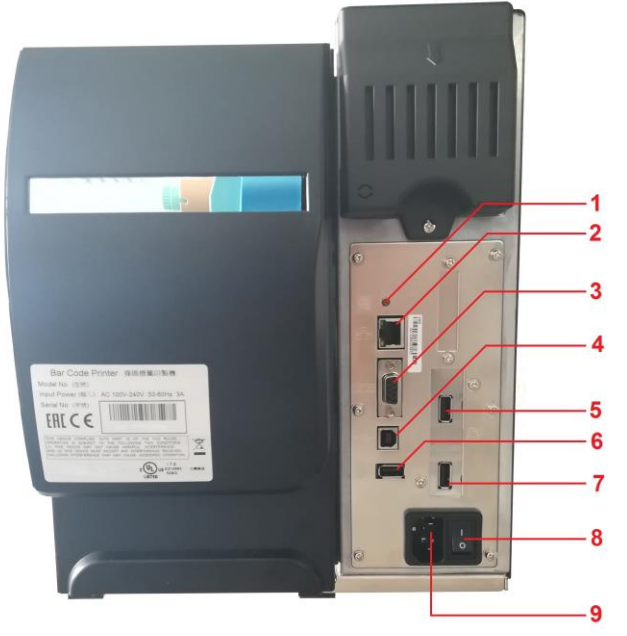

*SPC www.texlabel.eu info@texlabel.eu +39 0444 287002*

- 1. Regolazione bobina nastro
- 2. Mandrino riavvolgimento ribbon
- 3. Mandrino fornitura ribbon
- 4. Leva chiusura/apertura testina
- 5. Regolazione laterale nastro
- 6. Messa a terra taglierina
- 7. Regolazione posizione sensore
- 8. Supporto nastro
- 9. Rullo avanzamento nastro

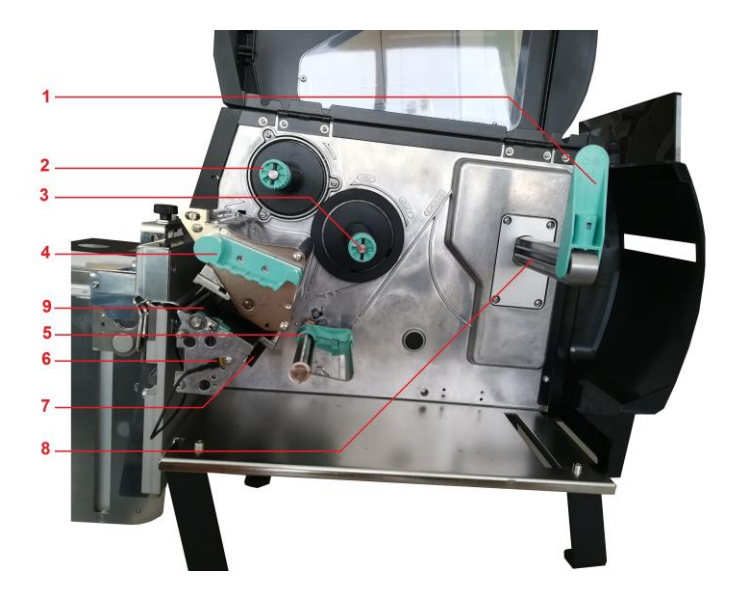

### <span id="page-4-0"></span>**INSTALLAZIONE**

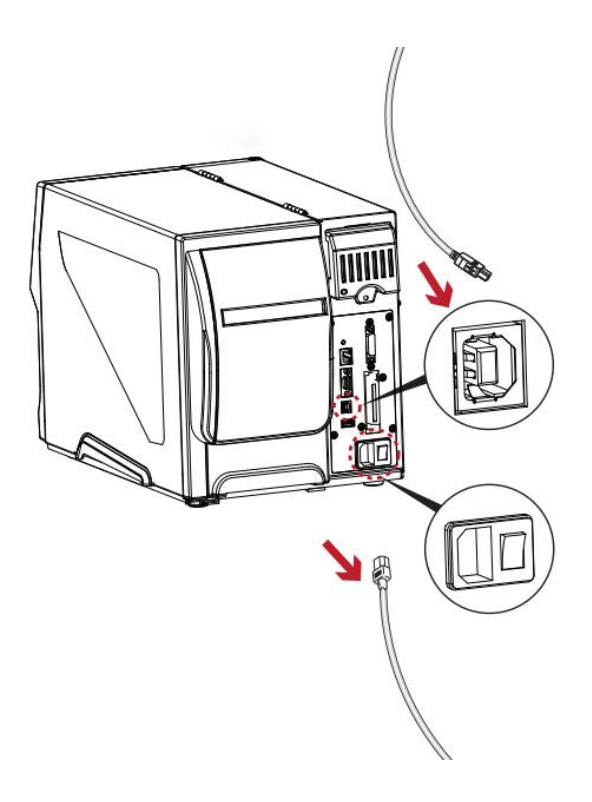

- 1. Collocare la stampante su una superficie piatta e regolare.
- 2. Accertarsi che il tasto dell'alimentazione sia spento.
- 3. Collegare la stampante al computer con il cavo USB o cavo Ethernet
- 4. Collegare il cavo d'alimentazione al connettore d'alimentazione sul retro della stampante, poi collegare il cavo d'alimentazione ad una presa di corrente con appropriata messa a terra.
- 5. Attivare la stampante tramite tasto ON/OFF
- 6. Accendere la stampante tramite tasto Power

Installazione del driver

- Opzione 1.
	- $\checkmark$  Collegarsi al seguente link per istruzioni su come scaricare il driver Windows per la stampante <www.texlabel.eu/wp/download-it>
- Opzione 2.
	- $\checkmark$  Accendere la stampante ed attendere l'accensione del led verde
	- Eseguire il DVD come amministratore e seguire la procedura guidata d'installazione della stampante

### Installazione del software

- 1. Inserire il DVD nel computer
- 2. Selezionare Software dalla schermata di benvenuto
- 3. Cliccare sull'icona "installa software" per avviare l'installazione

### <span id="page-5-0"></span>**INSTALLAZIONE NASTRI E RIBBON**

#### **INSTALLAZIONE RIBBON**

Aprire il coperchio della stampante e inserire il ribbon sul mandrino di fornitura (ink out senso orario)

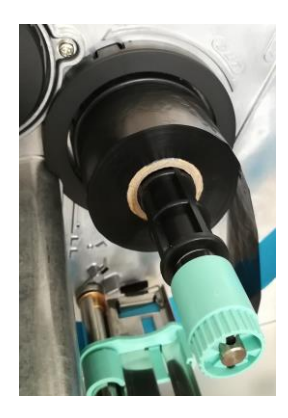

Inserire l'anima di cartone per riavvolgere il ribbon nel mandrino di riavvolgimento

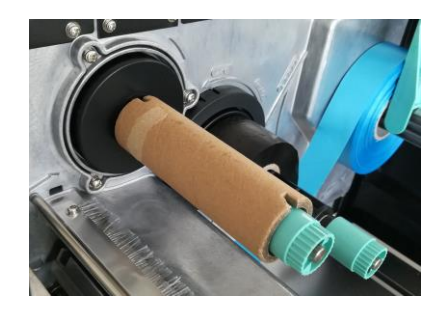

Passare attraverso la testina di stampa come mostrato nella figura sottostante.

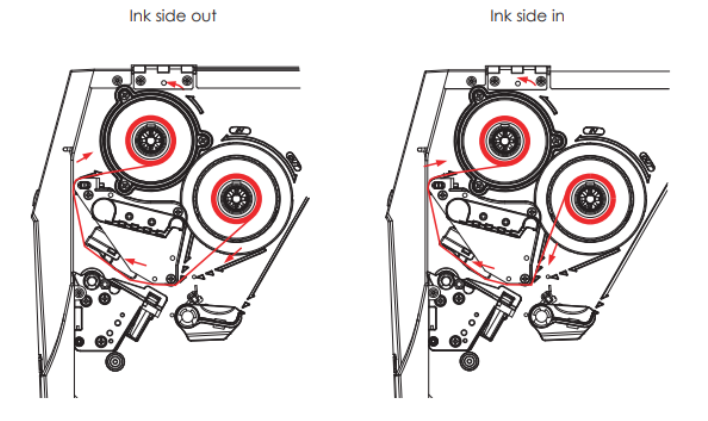

Attaccare l'estremità del ribbon sull'anima di cartone di riavvolgimento ribbon tramite un adesivo (come indicato in figura).

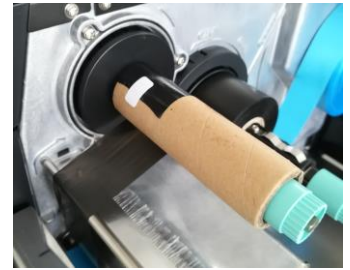

ATTENZIONE: Il ribbon ha un lato opaco ed un lato lucido, assicurarsi che il lato opaco sia a contatto con il nastro sul quale si vuole stampare.

### **INSTALLAZIONE DEL NASTRO**

Inserire la bobina di nastro come mostrato nelle immagini sottostanti. (La bobina di nastro non deve avere lasco laterale che le permetta di spostarsi).

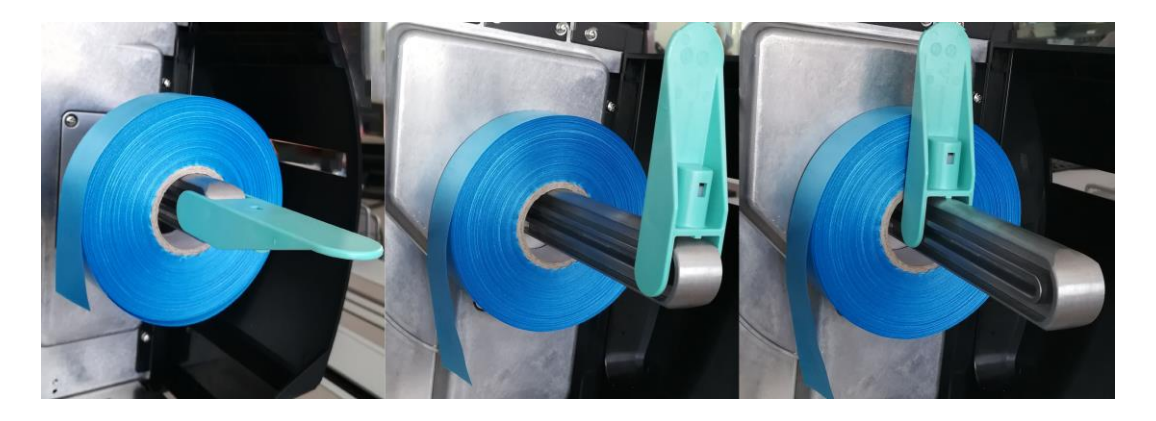

Far passare il nastro tra le guide del nastro, e adattarle alla sua lunghezza.

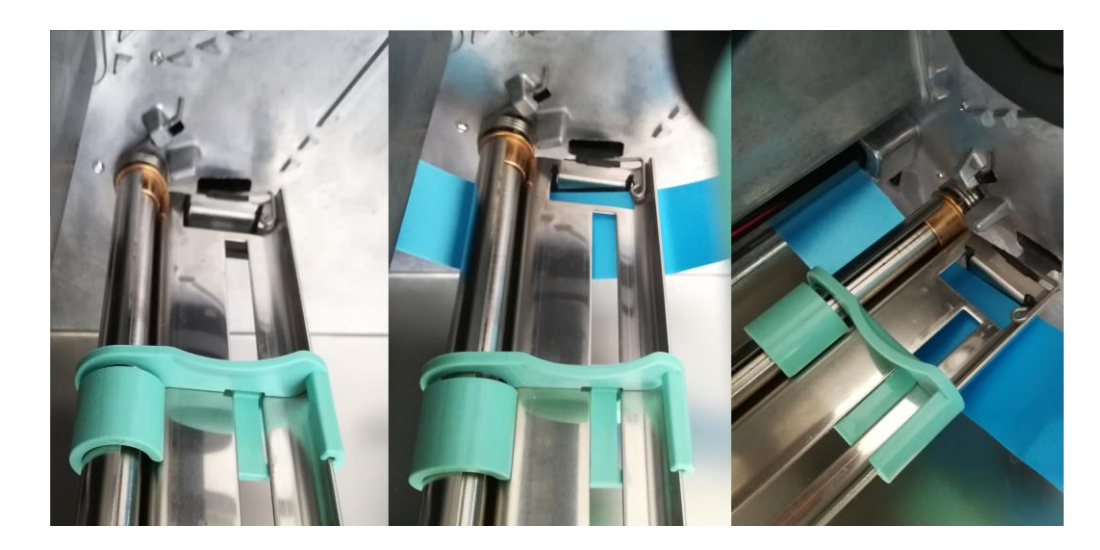

Far passare il nastro attraverso la testina di stampa avendo cura che la freccia bianca del sensore (cerchiata in rosso nella figura sottostante) sia posizionata sopra al nastro da stampare.

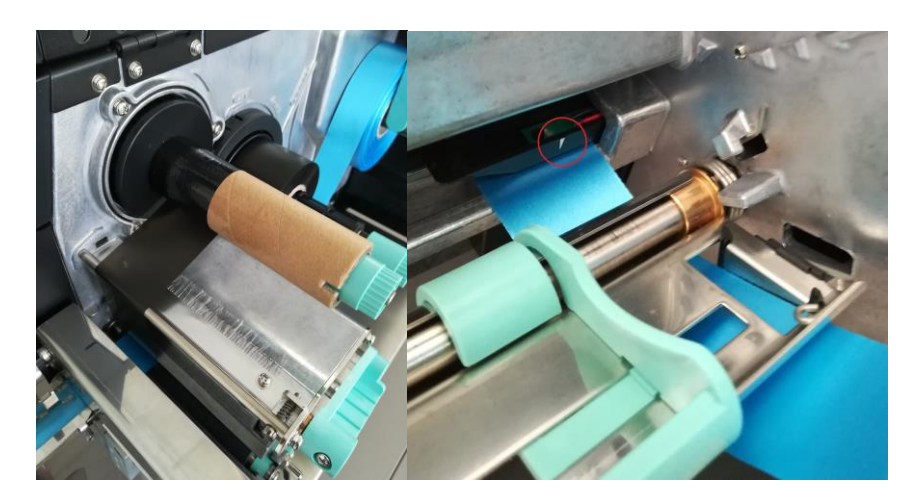

Abbassare la testina di stampa tramite la rotazione della leva azzurra.

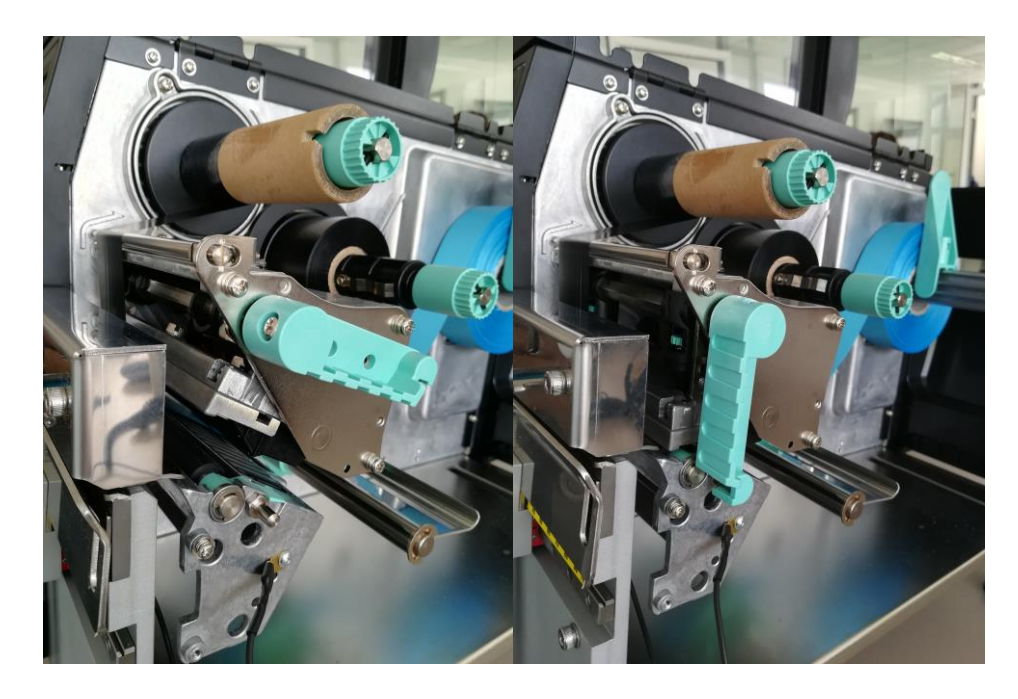

La stampante è cosi pronta per stampare! La procedura di caricamento nastro è la stessa da seguire per caricare le etichette adesive in rotolo. Se le etichette adesive sono a pacchetto, posizionare il pacchetto dietro alla stampante ed inserire la parte iniziale delle etichette dal retro della stampante, facendole passare tra le guide nastro (dopo averle regolate in base alla larghezza delle etichette).

# <span id="page-8-0"></span>**INSTALLAZIONE TAGLIERINA / IMPILATORE (OPTIONAL)**

Rimuovere la copertura frontale di plastica, svitando la vite indicata in figura. Dopo aver rimosso la vite fare scorrere leggermente a destra la copertura prima di rimuoverla.

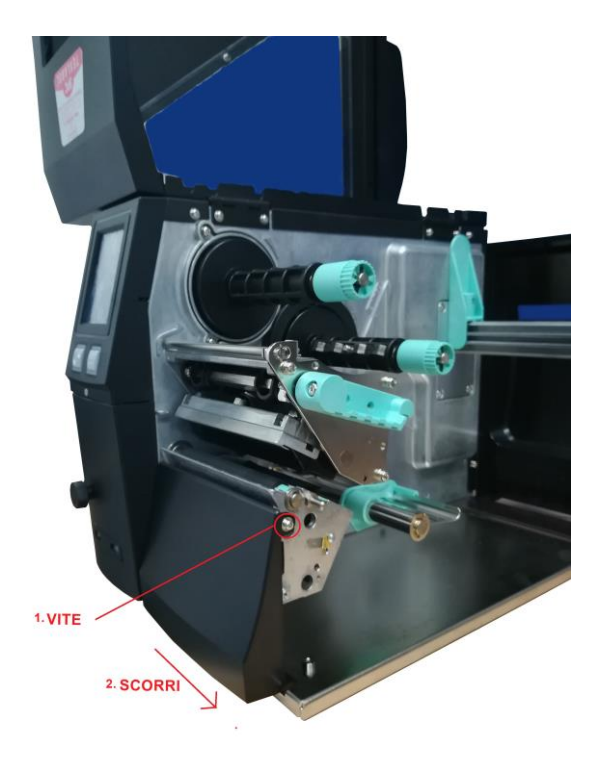

Svitare la ghiera indicata in figura per rimuovere la copertura di plastica sotto il display.

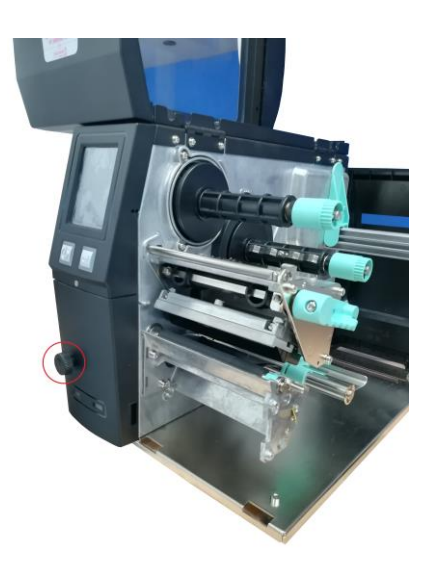

Ora installare la taglierina accoppiando i fori indicati con i perni indicati nelle figure sottostanti.

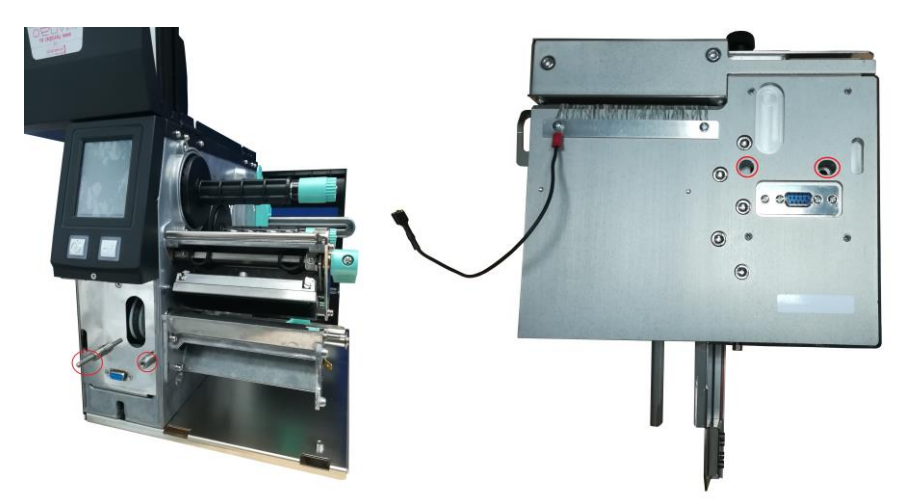

Una volta accoppiata la taglierina con la stampante avvitare la manopola della taglierina per completare l'installazione.

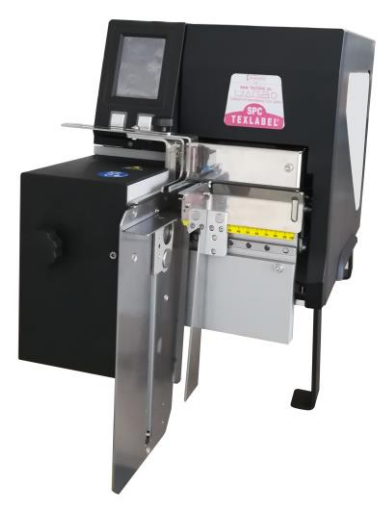

Prima di utilizzare la taglierina collegare il cavo della messa a terra.

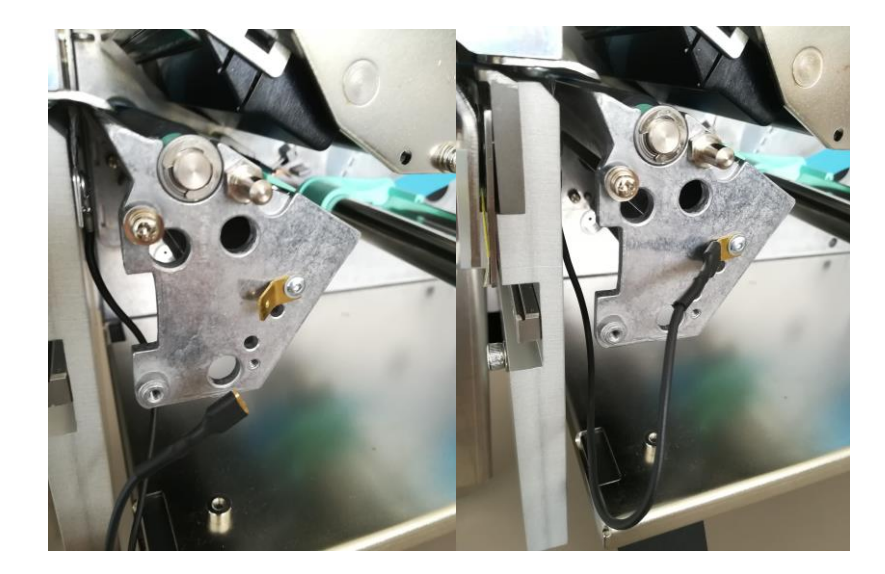

Regolare la larghezza dell'impilatore a seconda della larghezza del nastro utilizzato, infine installare il piattino dell'impilatore della misura desiderata.

N.B.: Regolare la larghezza del pressore (vedi pag. 3) in modo che eserciti pressione solamente sul etichetta che verrà tagliata e non vada a toccare altri componenti metallici.

 *SPC www.texlabel.eu info@texlabel.eu +39 0444 287002*

# <span id="page-10-0"></span>**UTILIZZO DEL SOFTWARE GoLabel (solo Windows)**

Cliccare su "Nuovo" nella barra in alto

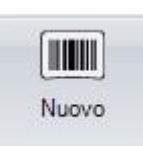

Selezionare il tipo di carta su cui stampare con relative lunghezze, impostare la dimensione dell'etichette e cliccare su "salva".

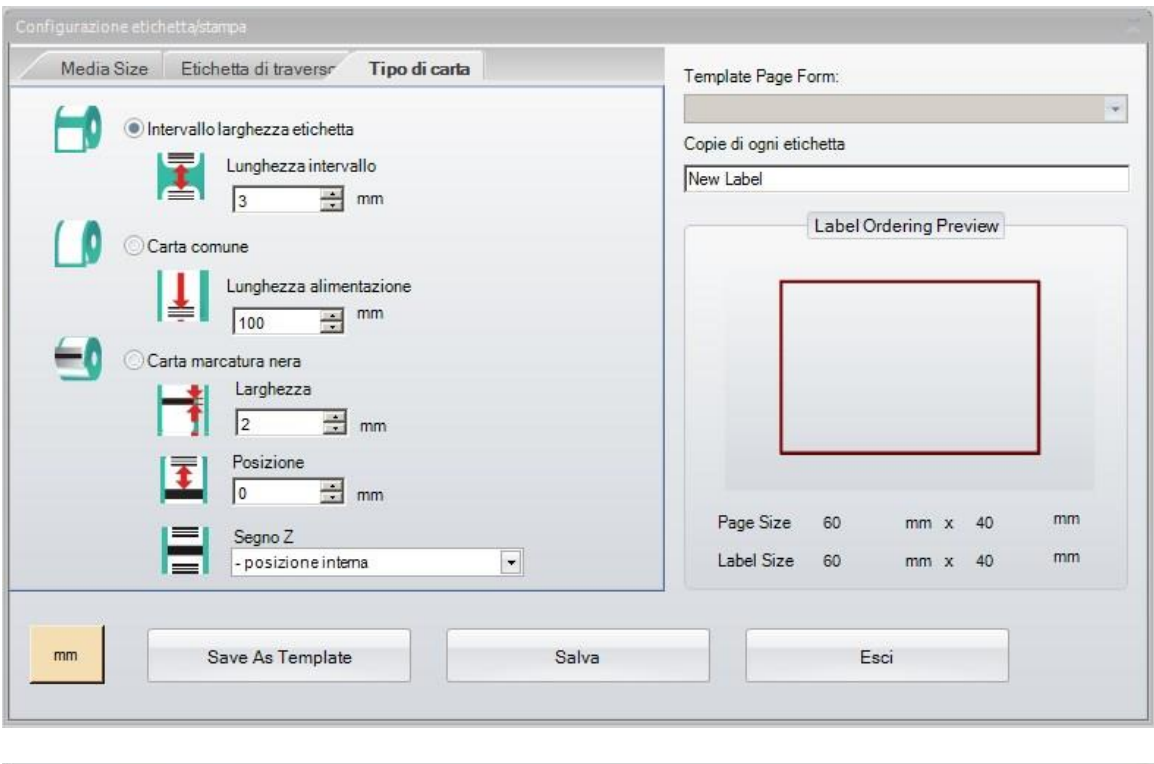

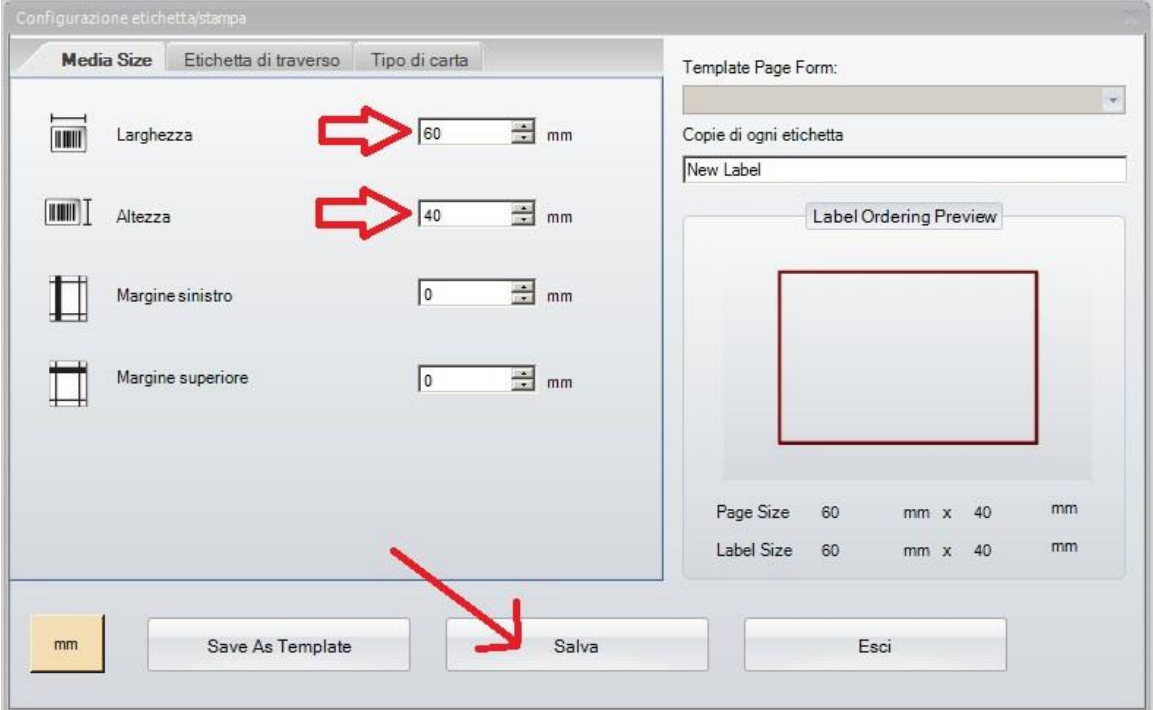

Per inserire forme, barcode, testo e/o immagini utilizzare il menu laterale sinistro.

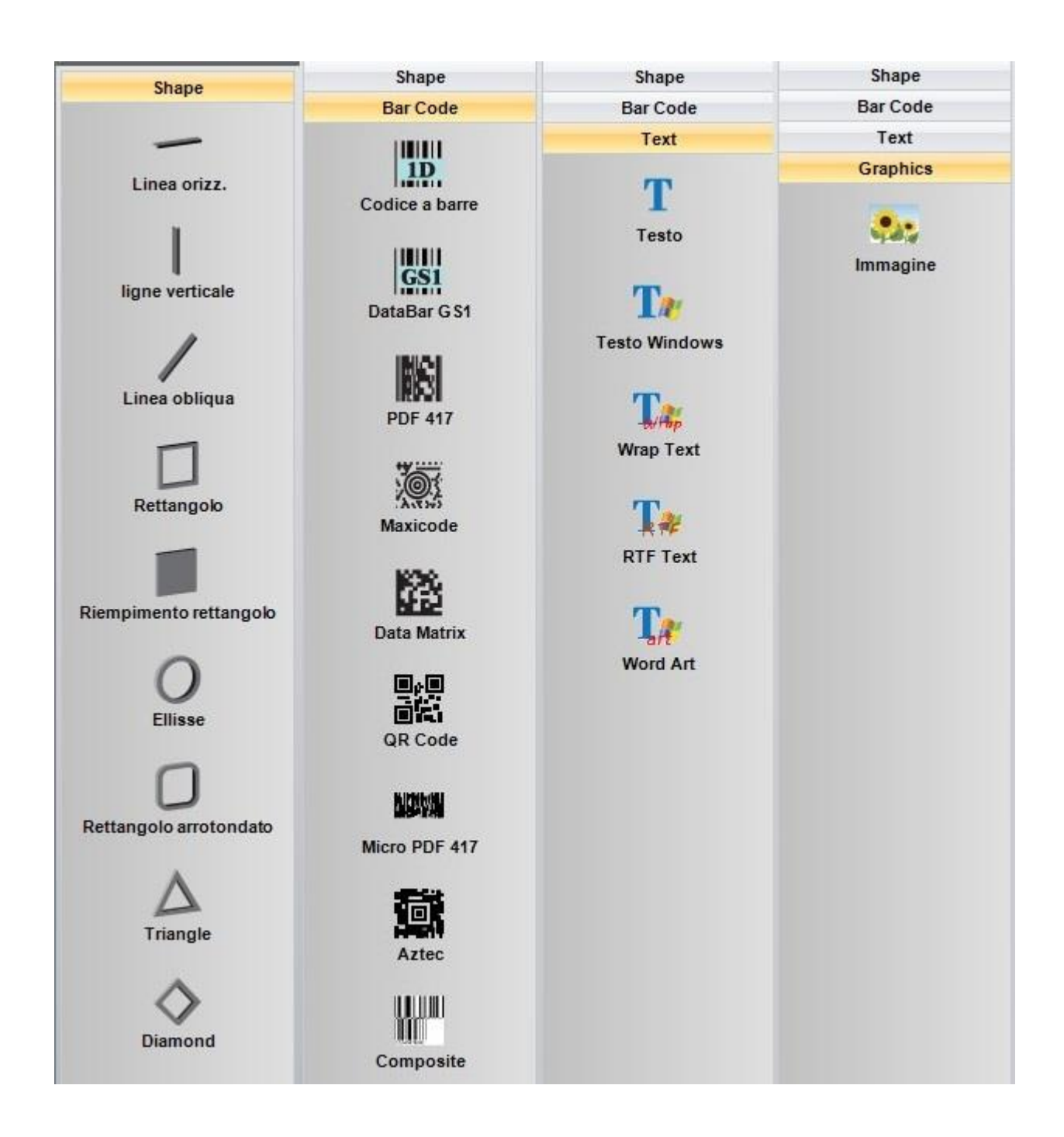

Cliccare sul tasto stampa per selezionare la stampante, il numero di copie e lanciare il comando di stampa.

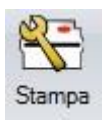

PER INSERIRE NELL'ETICHETTA I SIMBOLI DI LAVAGGIO, PER ESEMPIO:  $\widetilde{w}$   $\boxtimes \otimes \cong \widetilde{w}$   $\widetilde{w}$   $\widetilde{w}$   $\oplus \boxminus \oplus$ BISOGNA INSERIRE UNA CASELLA DI TESTO SELEZIONANDO IL TIPO DI CARATTERE, AD ESEMPIO: TEXLABEL-ISO CHE FA RIFERIMENTO ALLA "MAPPA CARATTERI TEXLABEL - ISO" ALLA SEGUENTE TABELLA (OGNI SIMBOLO CORRISPONDE A UN CARATTERE).

# **TEXLABEL - ISO**

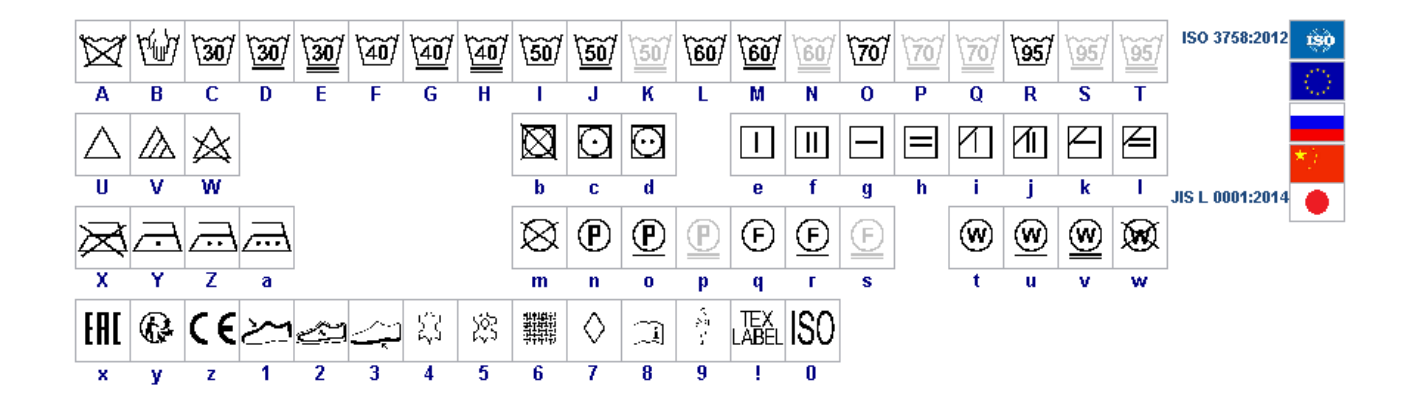

I caratteri TEXLABEL sono acquistabili anche in un secondo momento contattando TEXLABEL.

**13**

*SPC www.texlabel.eu info@texlabel.eu +39 0444 287002*

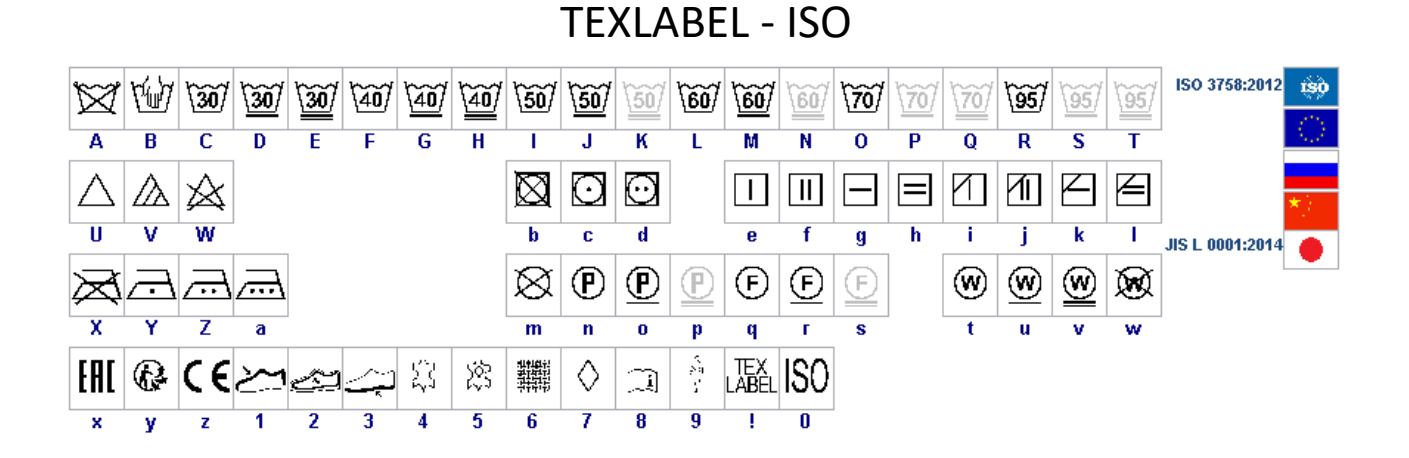

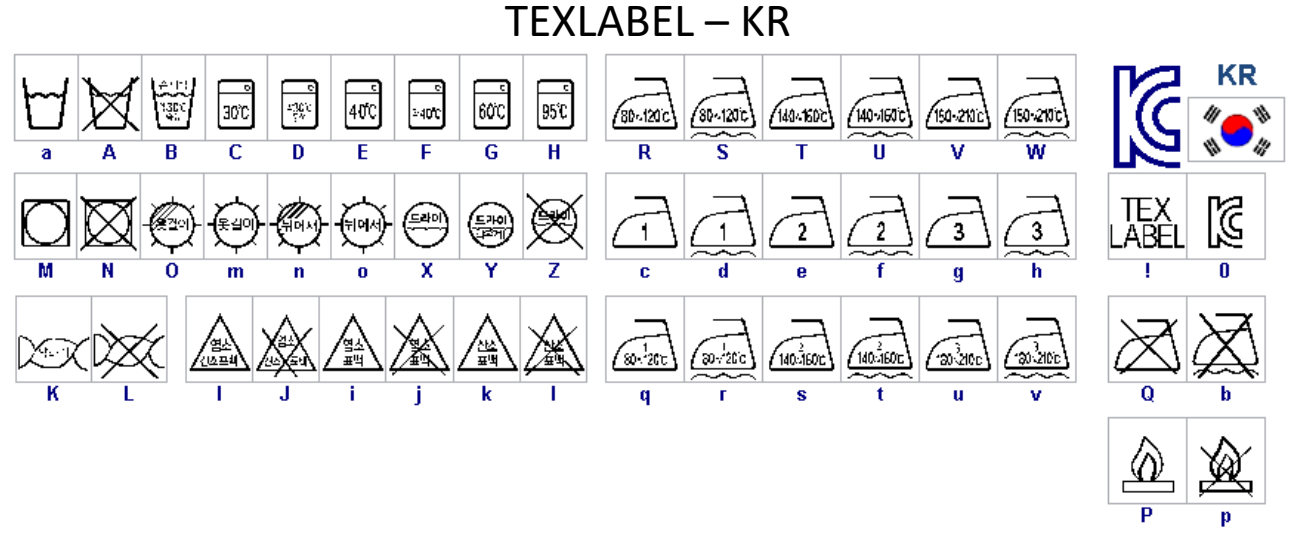

# TEXLABEL – ASTM

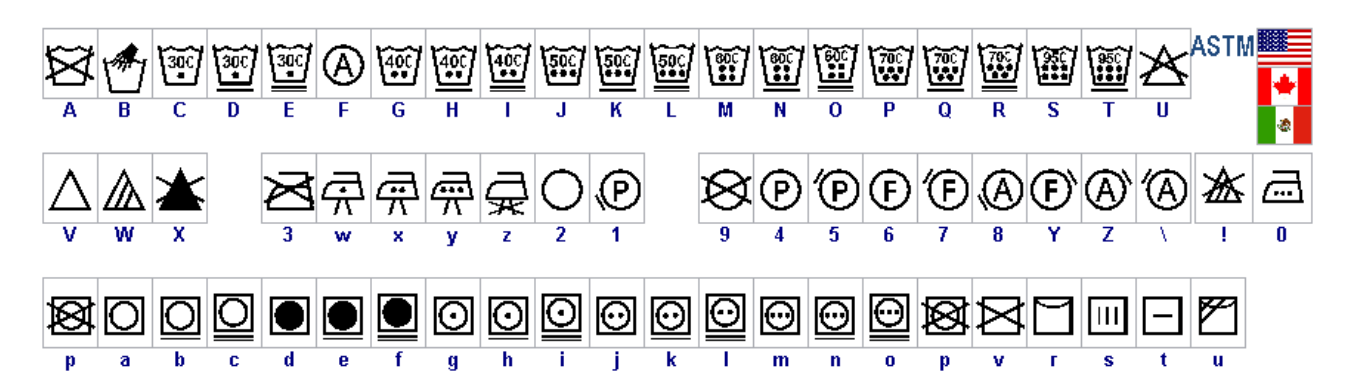

### <span id="page-14-0"></span>**MANUTENZIONE**

Al fine di garantire sempre una stampa ottimale e la massima durata delle componenti meccaniche e della testina di stampa è di fondamentale importanza una pulizia della stampante e della testina di stampa ad ogni cambio di ribbon.

### **• TESTINA DI STAMPA**

Attendere circa 1 minuto dall'ultima stampa effettuata, in modo da lasciar raffreddare la testina di stampa. Utilizzando un panno di carta inumidito con alcool, pulire la testina di stampa, andando a strofinare la zona indicata nell'immagine, fino alla completa rimozione dei residui di stampa**.** 

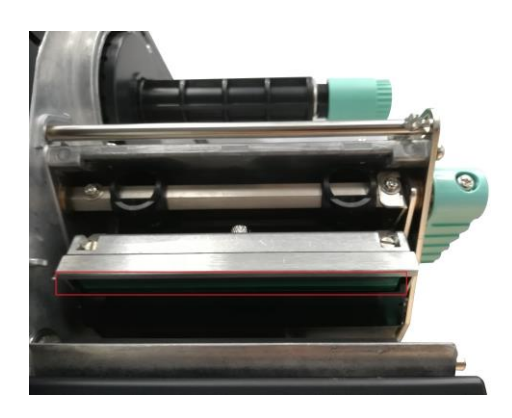

#### **• RULLO**

**15**

Ruotare a mano il rullo sottostante alla testina di stampa e pulirlo con un panno che non rilasci impurità, inumidito con alcool, fino alla completa rimozione dello sporco accumulato.

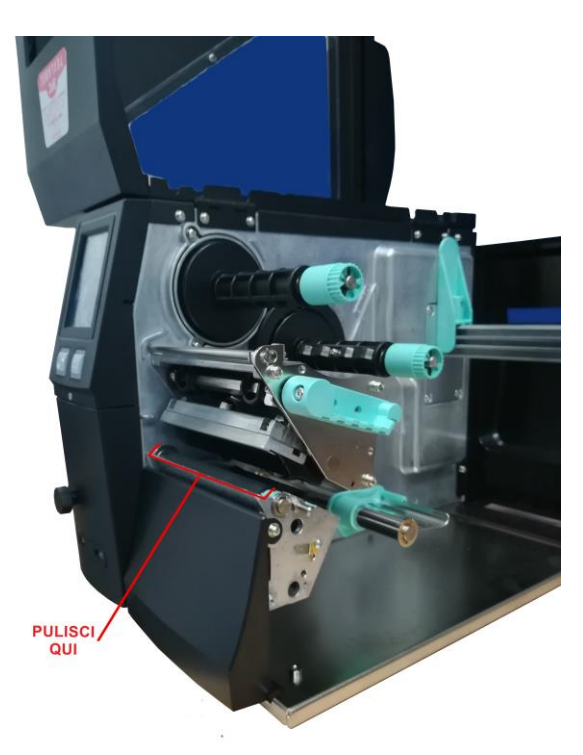

#### **• CALIBRAZIONE SENSORI**

Può essere necessario ricalibrare i sensori interni della stampante quando si cambia tipo/colore di nastro, carta o inchiostro. Il problema che si può riscontrare è che la stampante vada in errore (Errore carta) al primo avvio di stampa dopo aver sostituito il nastro, carta o inchiostro con altri di qualità/colore/riflettenza diversa.

Per calibrare il sensore, bisogna tenere premuto il tasto di calibrazione posizionato sul retro della stampante (Evidenziato in figura).

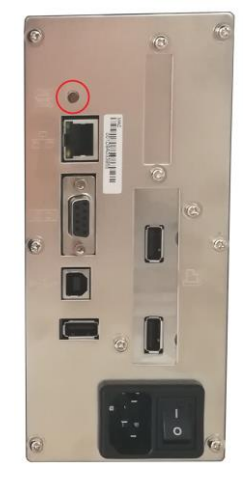

### <span id="page-15-0"></span>**PARAMETRI PER ETICHETTE ADESIVE BIANCHE O COLORATE**

Cliccando stampa si aprirà una finestra dove sarà presente un tasto chiamato " Proprietà documento". Una volta cliccato su "Proprietà documento" si apre una finestra, dove si deve impostare la dimensione delle etichette adesive nella linguetta "Impostazione pagina" nel riquadro chiamato "Pacchetto". Se i formati delle etichette sono già stati creati, basterà selezionarli dal menu a tendina. Altrimenti, bisogna cliccare sul tasto "Nuovo" ed inserire le dimensioni del formato che si vuole creare. Impostare l'orientamento di stampa selezionando "Verticale".

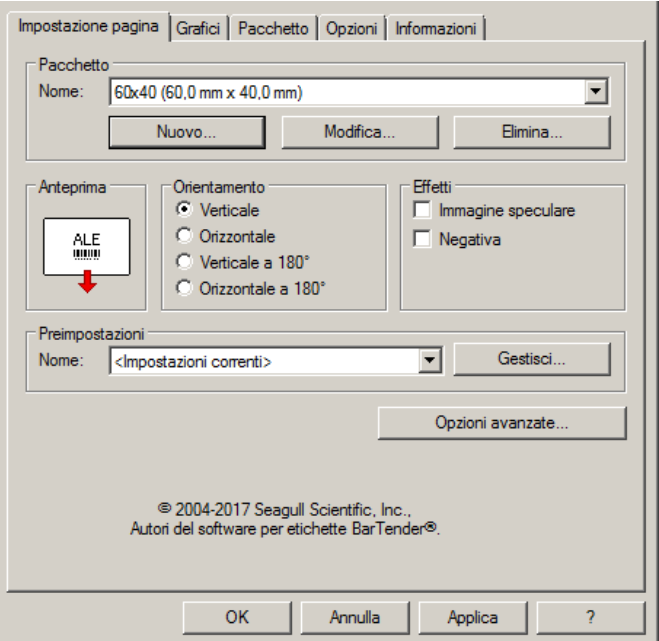

Selezionando la linguetta "Grafici" sarà possibile impostare il "Dithering", per le etichette adesive selezionare la voce "Nessuno".

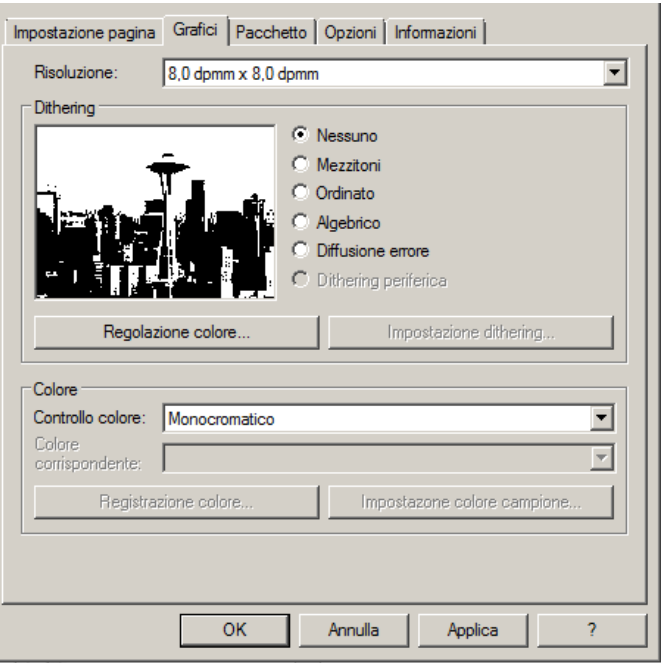

Nella figura è selezionata la linguetta "Pacchetto" dove per le etichette adesive bisogna impostare come metodo di stampa "Trasferimento termico" e come tipo di supporto

"Etichette con spazi", lo spazio dell'etichetta deve rimanere impostato sui 3.0 mm.

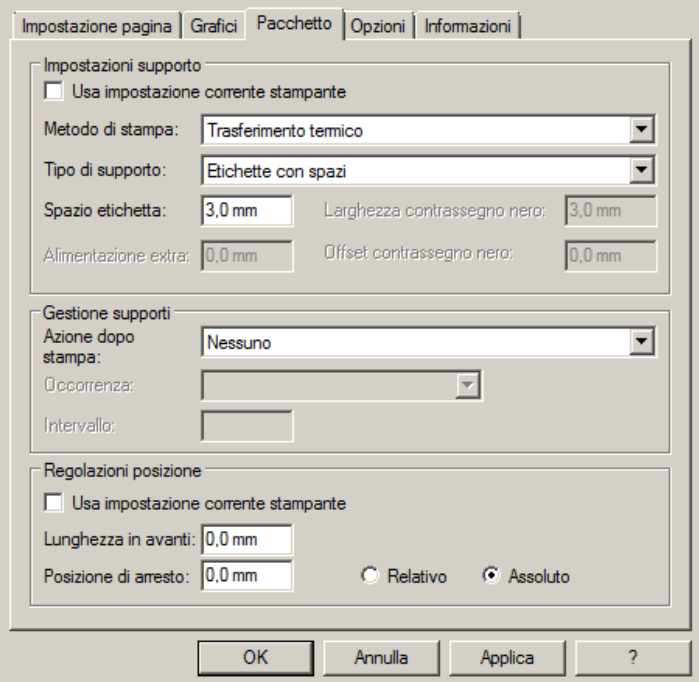

Selezionando la linguetta "Opzioni" si imposta la velocità di stampa, che per le etichette adesive è consigliabile impostare a velocità di 76.20 mm/sec.

L'intensità del livello del nero è da impostare a 6.

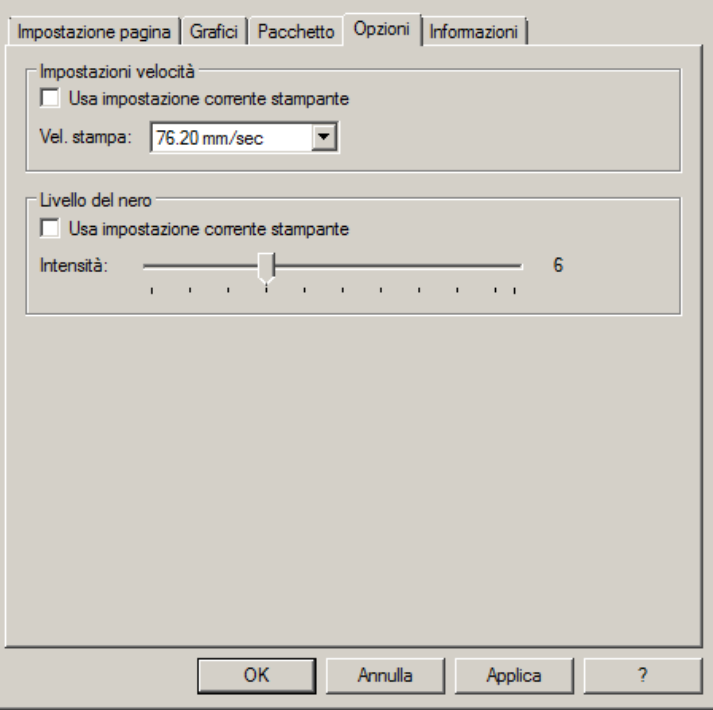

Sconsigliamo di utilizzare i parametri di default "Usa impostazione corrente stampante" ma di indicare sempre METODO: TRASFERIMENTO TERMICO, TIPO CONTINUO/ETICHETTE CON SPAZI/ETICHETTE CON SEGNI, AZIONE DOPO STAMPA NESSUNO/TAGLIO/STRAPPO.

Se dopo la stampa, l'etichetta non si allinea esattamente nel punto dello strappo, è possibile regolare il parametro Offset alimentazione: 0.0 mm aggiungendo o togliendo ("-" segno meno) 1mm o più millimetri.

## <span id="page-18-0"></span>**PARAMETRI PER ETICHETTE ADESIVE TRASPARENTI**

Per le etichette adesive trasparenti i parametri da impostare in "Impostazione pagina" e in "Grafici" sono i medesimi delle etichette adesive bianche o colorate.

Nelle impostazioni della linguetta "Pacchetto" impostare i parametri come mostrato nella figura.

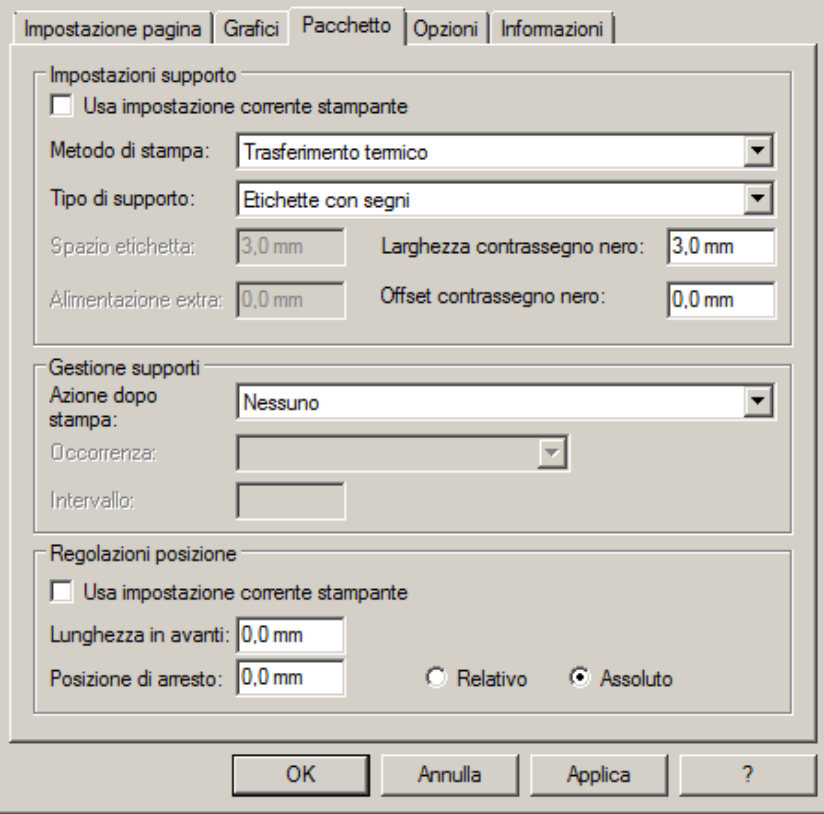

Sconsigliamo di utilizzare i parametri di default "Usa impostazione corrente stampante" ma di indicare sempre METODO: TRASFERIMENTO TERMICO (TIPO CONTINUO/ETICHETTE CON SPAZI/ETICHETTE CON SEGNI, AZIONE DOPO STAMPA NESSUNO/TAGLIO/STRAPPO).

### Nelle impostazioni della linguetta "Opzioni" impostare i parametri come mostrato nella figura.

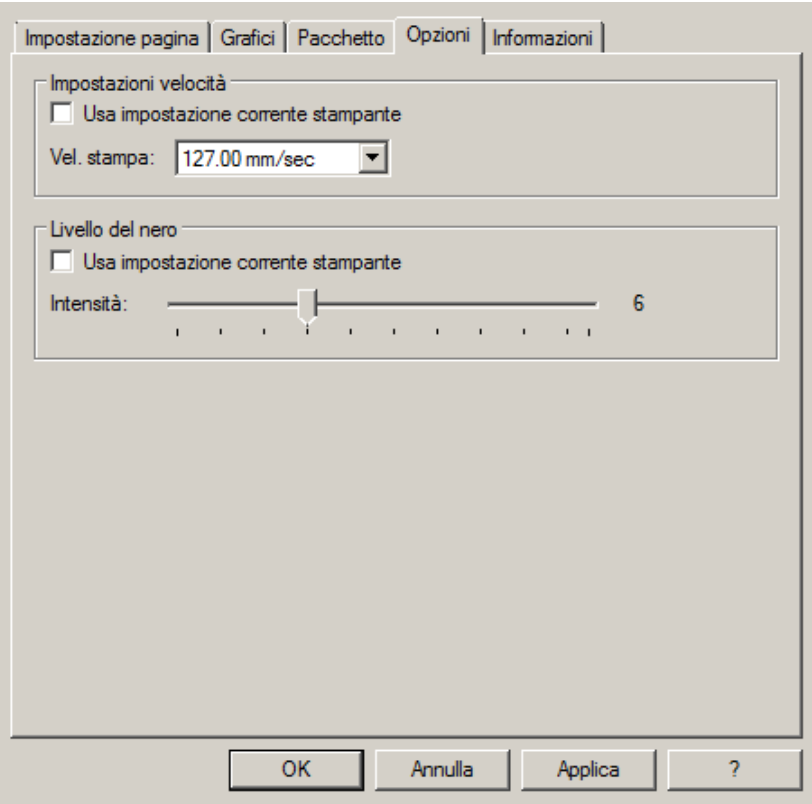

Se dopo la stampa, l'etichetta non si allinea esattamente nel punto dello strappo, è possibile regolare il parametro Offset alimentazione: 0.0 mm aggiungendo o togliendo (segno meno) 1 o più millimetri.

### <span id="page-20-0"></span>**PARAMETRI PER ETICHETTE COMPOSIZIONE**

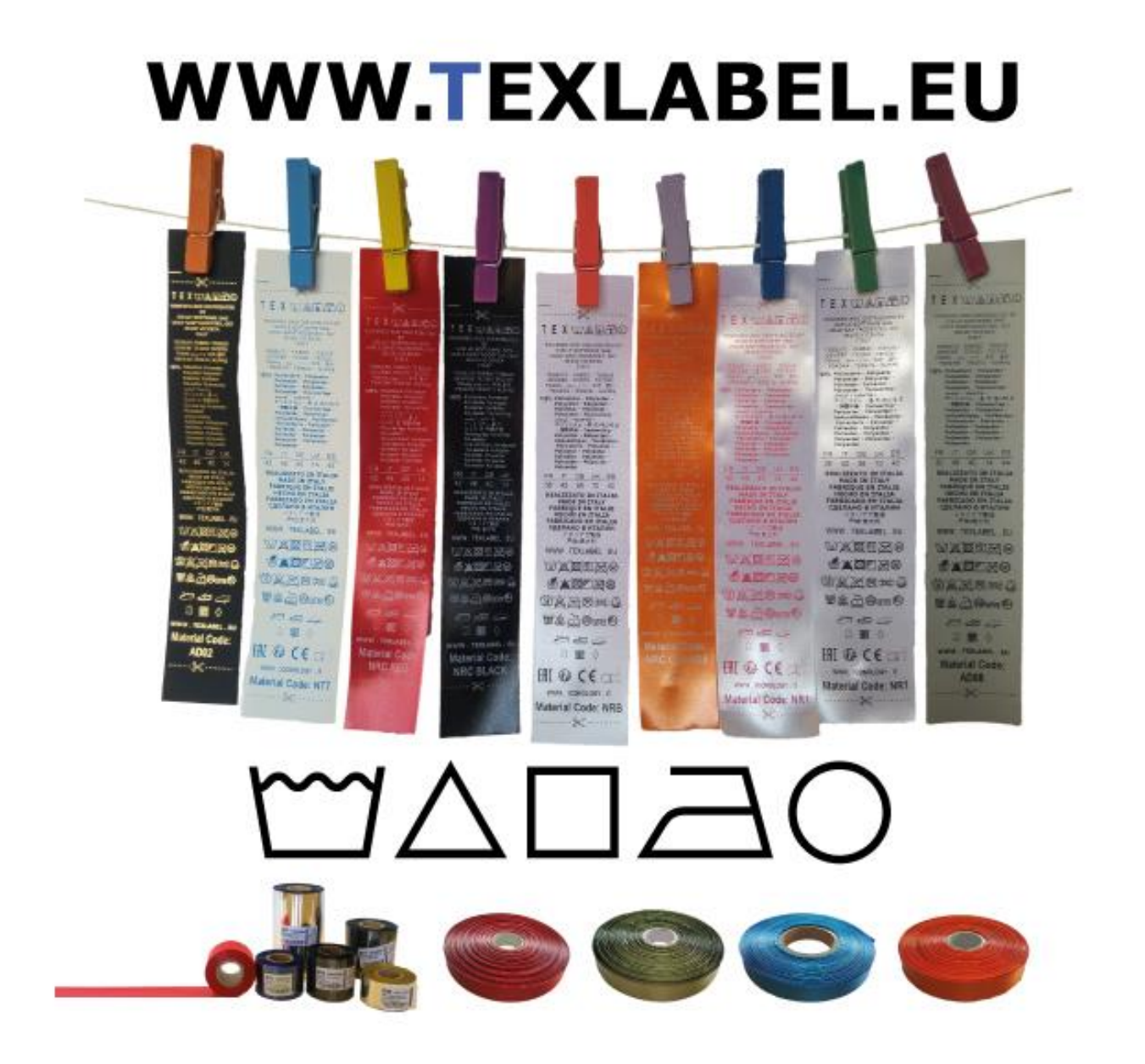

Sconsigliamo di utilizzare i parametri di default "Usa impostazione corrente stampante" ma di indicare sempre METODO: TRASFERIMENTO TERMICO (TIPO CONTINUO/ETICHETTE CON SPAZI/ETICHETTE CON SEGNI, AZIONE DOPO STAMPA NESSUNO/TAGLIO/STRAPPO).

Raccomandiamo di lasciare in bianco (non stampato) almeno i primi 12–15 millimetri della parte superiore dell'etichetta, spazio necessario per cucire l'etichetta nel capo di abbigliamento.

Raccomandiamo inoltre di impostare il seguente parametro (Verticale 180°), in modo che l'etichetta fuoriesca dalla stampante con la parte non stampata

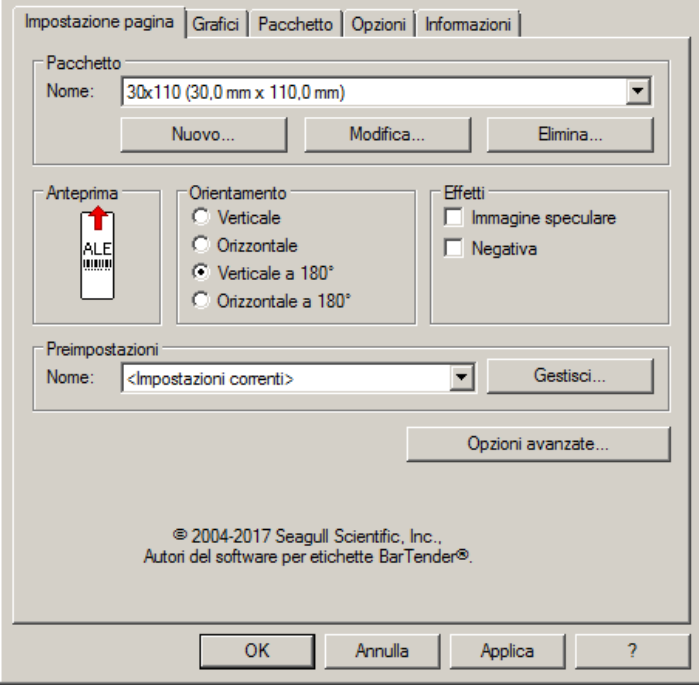

Per le etichette composizione è consigliabile impostare il Dithering selezionando "Diffusione errore"

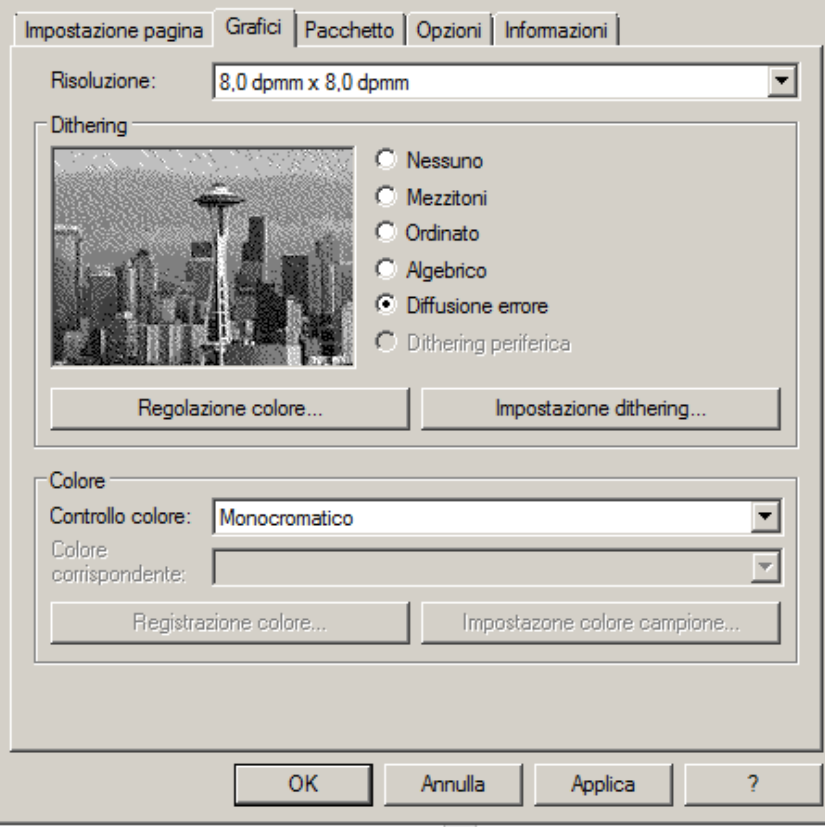

Nella linguetta "Pacchetto" impostare come metodo di stampa "Trasferimento termico" e come "Tipo di Supporto" impostare "Continuo", come "Azione dopo stampa" selezionare dal menu a tendina "Nessuno".

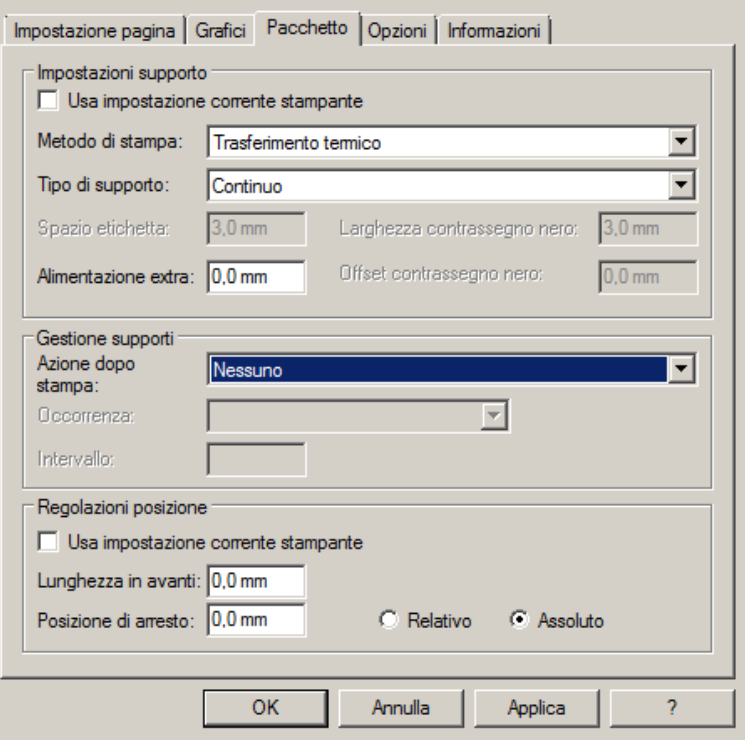

Se la stampante è dotata di taglierina e la si vuole utilizzare, impostare come azione dopo stampa "taglia", occorrenza "dopo ogni etichetta", togliere la spunta da "usa impostazione corrente stampante" e cliccare su "Relativo".

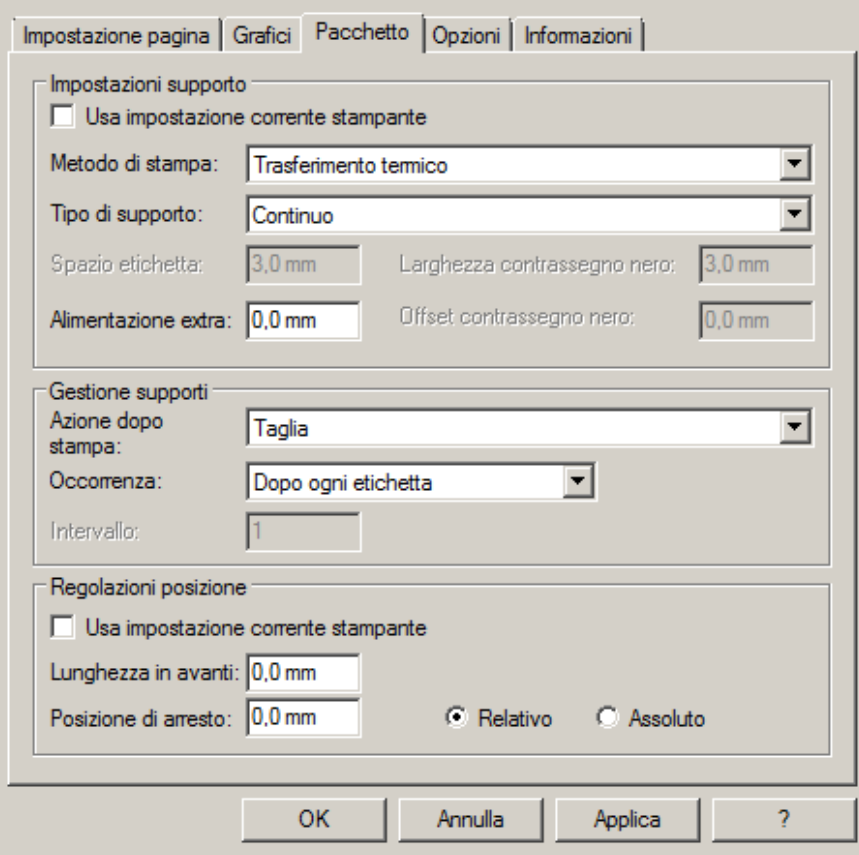

Per le etichette composizione consigliamo di impostare nella linguetta "Opzioni" come velocità di stampa 50.80 mm/sec mentre il valore da impostare per l'intensità del livello del nero varia a seconda del materiale che viene utilizzato come supporto di stampa.

Nella pagina seguente è presente uno specchietto dove sono indicati i valori dell'intensità da impostare a seconda del materiale sui cui si stampa.

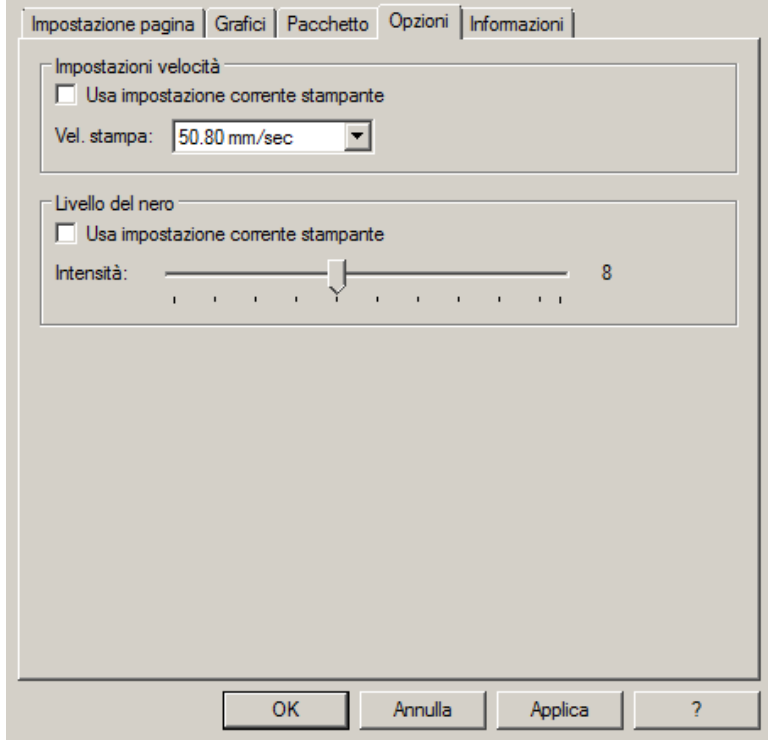

In generale, maggiore è la Velocità di stampa, minore è la qualità (definizione) di stampa. Intensità è la temperatura con la quale la testina trasferisce termicamente l'inchiostro (si chiama anche Ribbon, foil, film) sul nastro da stampare.

Sono disponibili presso TEXLABEL, Ribbon in cera, cera/resina e resina con una vasta scelta di misure e colori a seconda delle vostre esigenze, in pronta consegna e senza minimo d'ordine. Maggiore è l'intensità e più marcata è la stampa.

N.B. Troppa intensità porta a 3 effetti sgraditi: l'inchiostro può sbavare, l'etichetta può incollarsi al ribbon anziché fuoriuscire dalla stampante, e la testina di stampa si usura più in fretta.

Minore è l'intensità e più sbiadite vengono le scritte.

Bisogna trovare la giusta intensità in funzione del risultato che si vuole ottenere (scritte grandi, piccole, disegni, loghi, forme geometriche, etc.).

Consigliamo di provare a stampare con bassa intensità e poi aumentarla fino a quando non si ottiene un risultato soddisfacente (etichetta stampata con buona nitidezza, senza problemi di sbavature o incollamento)

In questa pagina<http://www.texlabel.eu/wp/ribbons-labels-it/> si trovano quattro tipologie di nastro (Nastri Raso, Nastri Poliestere, Nastri Nylon/Poliammide, Nastri Poliuretano) in ogni sezione è possibile vedere alcuni esempi di etichette composizione da noi stampate; in basso a ciascuna etichetta si può leggere il codice del nastro.

# Contattare **TEXLABEL** per **CAMPIONARIO COMPLETO**.

**Un esempio di una stampa di qualità`:**

**Nastro: NNS**

Indicativamente, il nylon (poliammide) va stampato a temperatura bassa (0 – 5), mentre il raso e il poliestere richiedono temperature più elevate  $(7 - 13)$ .

La stampante SPC è già predisposta per la stampa automatica di etichette tramite il software TEXLABEL e il gestionale DUEMILA MODA

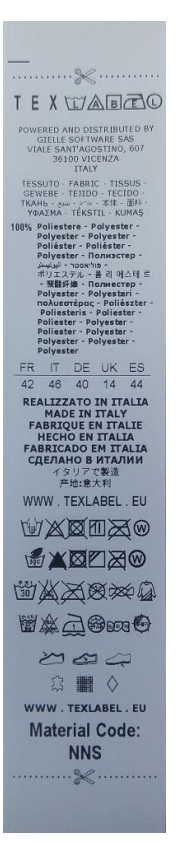

Per qualsiasi ulteriore informazione o assistenza, contattare il servizio clienti **TEXLABEL** 

[www.texlabel.eu](http://www.texlabel.eu/) [info@texlabel.eu](mailto:info@texlabel.eu)

*SPC www.texlabel.eu info@texlabel.eu +39 0444 287002*